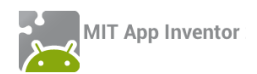

### ΔΡΑΣΤΗΡΙΟΤΗΤΑ : ΖΑΡΙΑ

#### ΠΕΡΙΓΡΑΦΗ ΕΦΑΡΜΟΓΗΣ

Θα κατασκευάσουμε μια εφαρμογή που θα δίνει τη δυνατότητα στον χρήστη της να ρίχνει δύο ζάρια με το πάτημα ενός κουμπιού, όπως ακριβώς και στο τάβλι. Το περιβάλλον της εφαρμογής μας θα μοιάζει με το παρακάτω.

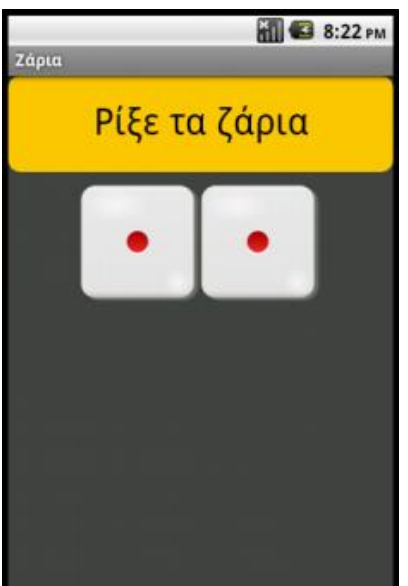

**Εικόνα 1 - Περιβάλλον της εφαρμογής Ζάρια**

#### ΒΑΣΙΚΕΣ ΕΝΝΟΙΕΣ

- Γεγονότα (events).
- Τυχαίοι (random) αριθμοί.
- Επιταχυνσιόμετρο (accelerometer).

# Βήμα 1 Δημιουργία νέου έργου στο App Inventor

Επισκεπτόμαστε τη σελίδα του ΜΙΤ για το App Inventor <http://appinventor.mit.edu/> και κάνουμε κλικ στο "Create" στην άνω δεξιά γωνία της σελίδας …

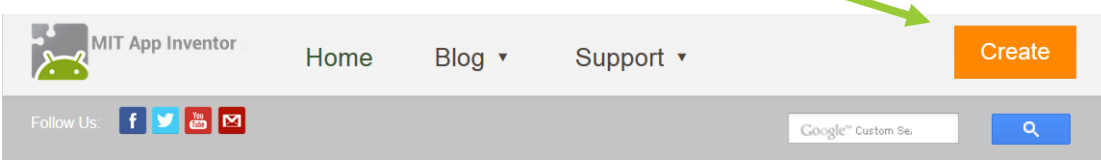

#### **Εικόνα 2- Αρχική σελίδα MIT App Inventor**

... ή πληκτρολογούμε τη διεύθυνση <http://ai2.appinventor.mit.edu/> για απευθείας μετάβαση στο περιβάλλον δημιουργίας εφαρμογών.

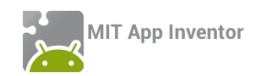

Θα εμφανιστεί η σελίδα για σύνδεση στο λογαριασμό που έχουμε στη Google. Δίνουμε το όνομα χρήστη και το συνθηματικό του λογαριασμού μας και πατάμε "Sign In" (Σύνδεση).

Στη σελίδα που εμφανίζεται, για να δημιουργήσουμε μια νέα εφαρμογή στο περιβάλλον του App Inventor, κάνουμε κλικ στο κουμπί "New Project" (Νέο έργο).

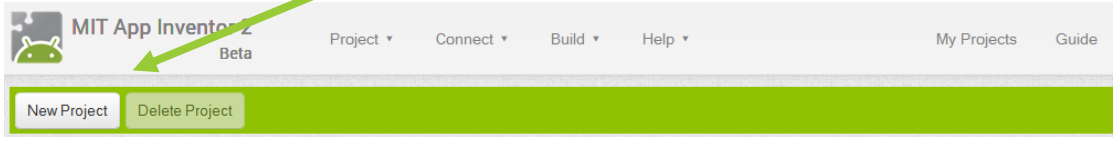

**Εικόνα 3- Δημιουργία νέου έργου**

Θα εμφανιστεί ένα παράθυρο για να καταχωρήσουμε το όνομα που θα δώσουμε στην εφαρμογή μας.

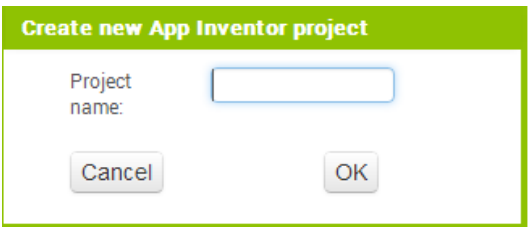

**Εικόνα 4 - Ονομάζοντας ένα νέο έργο**

Φροντίζουμε το όνομα που θα δώσουμε να αποτελείται από λατινικούς χαρακτήρες και να μην περιέχει κενά ή άλλα σημεία στίξης εκτός από την κάτω παύλα (\_). *Προτείνεται το όνομα RollDice.* Στη συνέχεια πατάμε το κουμπί ΟΚ.

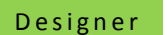

Γραφικό Περιβάλλον Εφαρμογής

Αρχικά, βρισκόμαστε στην ενότητα **Designer**, στην οποία σχεδιάζουμε τη *διεπαφή* (interface) της εφαρμογής μας, προσθέτοντας τα απαραίτητα *αντικείμενα-συστατικά* (components) και ορίζοντας *ιδιότητες* (properties) για αυτά.

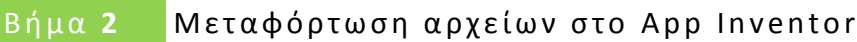

Θα χρειαστούμε κάποιες εικόνες για τα ζάρια και έναν ήχο για το ρίξιμο των ζαριών.

Αρχικά επισκεπτόμαστε το σύνδεσμο <http://tiny.cc/aifiles>. Μπαίνουμε στο φάκελο RollDice και κατεβάζουμε στον υπολογιστή μας τις εικόνες των ζαριών, καθώς και τον σχετικό ήχο.

Στη συνέχεια κάνουμε κλικ στο κουμπί "Upload File…" στην περιοχή Media.

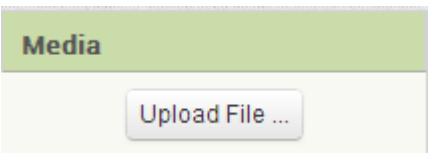

**Εικόνα 5 - Μεταφόρτωση αρχείων**

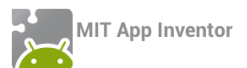

Από το παράθυρο διαλόγου που εμφανίζεται, κάνουμε κλικ στο «Επιλογή Αρχείου» …

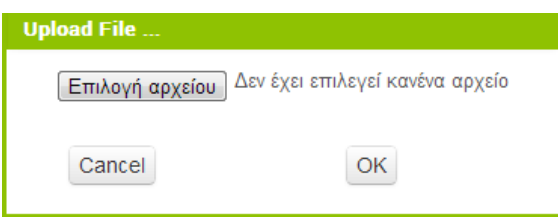

**Εικόνα 6 - Επιλογή αρχείου για μεταφόρτωση**

… και επιλέγουμε ένα ένα τα αρχεία των εικόνων και του ήχου, όπως περιγράφονται και στον ακόλουθο πίνακα, για να τα μεταφορτώσουμε στο App Inventor.

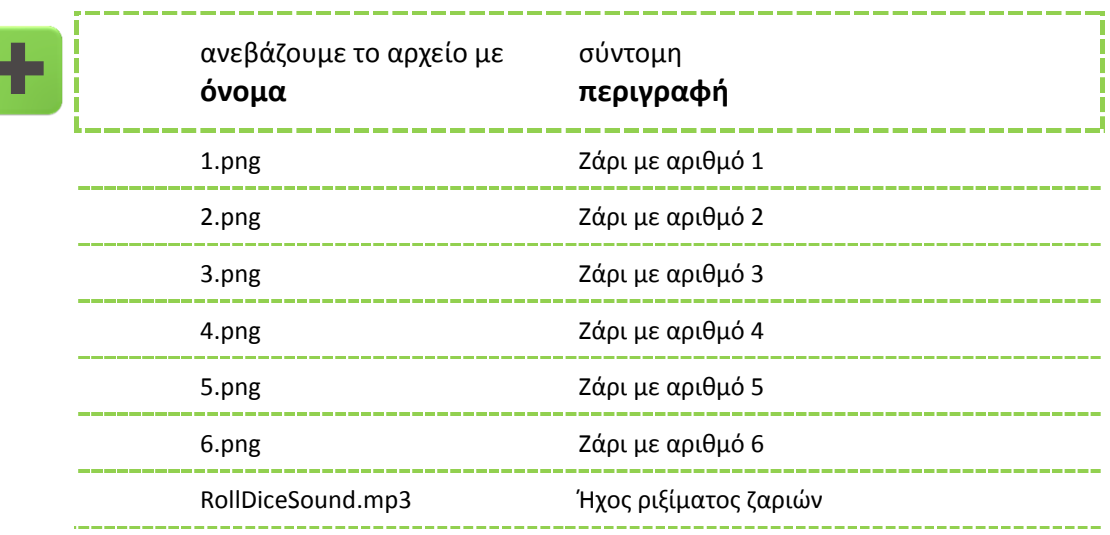

## Βήμα 3 **Εισαγωγή αντικειμένων στην περιοχή σχεδίασης**

Μέχρι στιγμής, το μοναδικό αντικείμενο της εφαρμογής είναι η οθόνη (Screen1). Προτού προσθέσουμε στο έργο μας τα απαραίτητα αρχεία ήχου και εικόνων, καθώς και επιπλέον αντικείμενα που θα χρειαστούμε, ας τροποποιήσουμε ορισμένες ιδιότητες της οθόνης, που βρίσκονται στο πλαίσιο **Properties**, ως εξής:

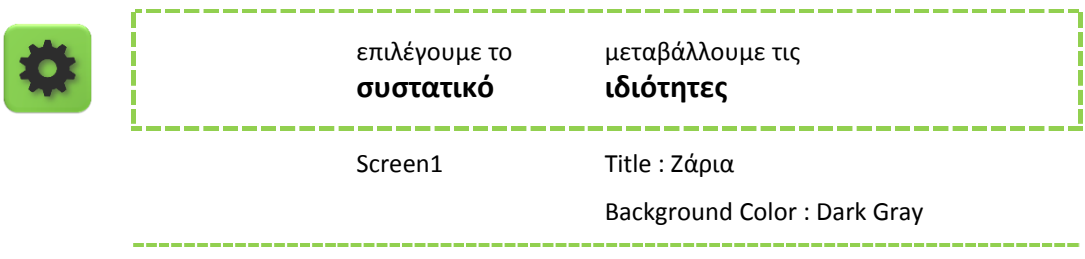

Στη συνέχεια θα εισάγουμε στο έργο μας τα απαραίτητα αντικείμενα.

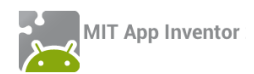

Η διαδικασία που πρέπει να ακολουθήσουμε, είναι να επιλέγουμε τα αντικείμενα που μας χρειάζονται από την εκάστοτε ομάδα της παλέτας (Palette) αριστερά και να τα αποθέτουμε στην οθόνη, όπως ενδεικτικά περιγράφεται στην παρακάτω εικόνα.

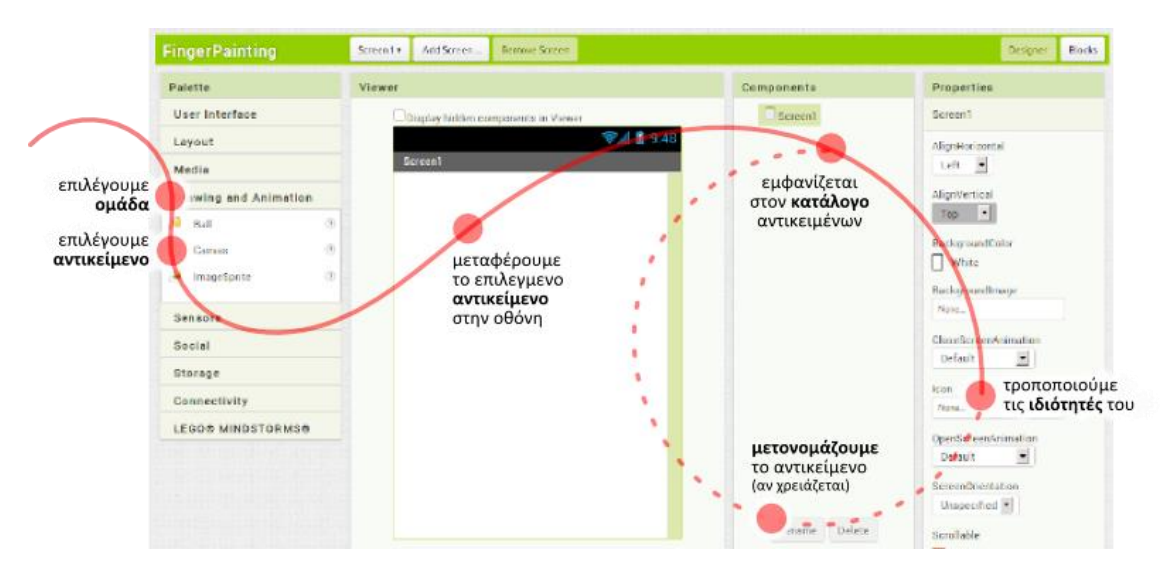

**Εικόνα 7 - Η διαδικασία προσθήκης αντικειμένων στην περιοχή σχεδίασης**

Η εφαρμογή που θα φτιάξουμε θα αποτελείται από τα παρακάτω αντικείμενα :

- από την ομάδα *User Interface:* ένα αντικείμενο **Button**
- από την ομάδα *Layout:* ένα αντικείμενο **Horizontal Arrangement**
- από την ομάδα *User Interface:* δύο αντικείμενα **Image**
- από την ομάδα *Media:* ένα αντικείμενο **Sound**

Τα τοποθετούμε με την παραπάνω σειρά στην περιοχή σχεδίασης και φροντίζουμε τα αντικείμενα Image να τοποθετηθούν μέσα στο αντικείμενο Horizontal Arrangement.

Όταν ολοκληρωθεί αυτό το βήμα, η περιοχή σχεδίασης πρέπει να είναι όπως παρακάτω:

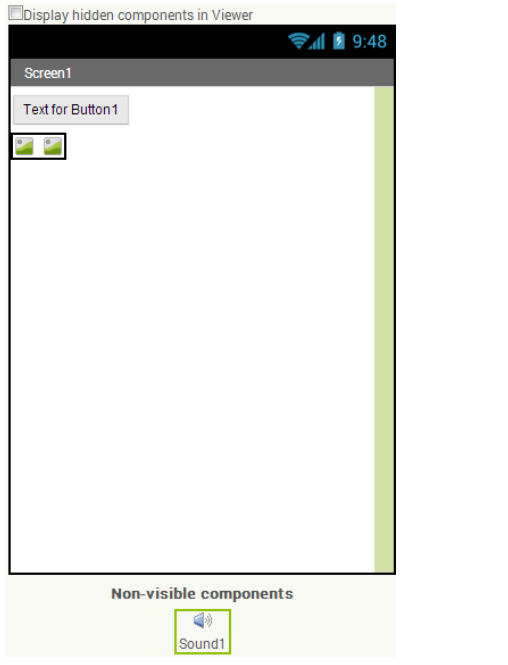

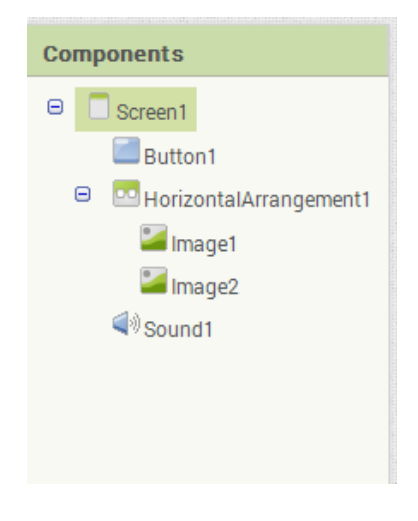

**Εικόνα 8 - Αρχική μορφή εφαρμογής Ζάρια**

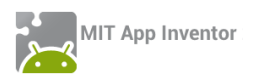

## Βήμα 4 Καθορισμός Ιδιοτήτων αντικειμένων

Η πρώτη μας κίνηση είναι να μετονομάσουμε τα αντικείμενα που έχουμε εισάγει στην εφαρμογή μας, ώστε να έχουν χαρακτηριστικά ονόματα και όχι button1, image1 κ.λπ. ώστε να τα αναγνωρίζουμε ευκολότερα.

Για να μετονομάσουμε ένα αντικείμενο το επιλέγουμε από την περιοχή των αντικειμένων (Components) και στη συνέχεια κάνουμε κλικ στο κουμπί Rename, όπως φαίνεται στην εικόνα που ακολουθεί.

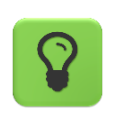

Τα ονόματα των αντικειμένων πρέπει να αποτελούνται από λατινικούς χαρακτήρες, αριθμούς ή κάτω παύλες, οπότε δεν μπορούμε να χρησιμοποιήσουμε π.χ. ελληνικούς χαρακτήρες ή κενά.

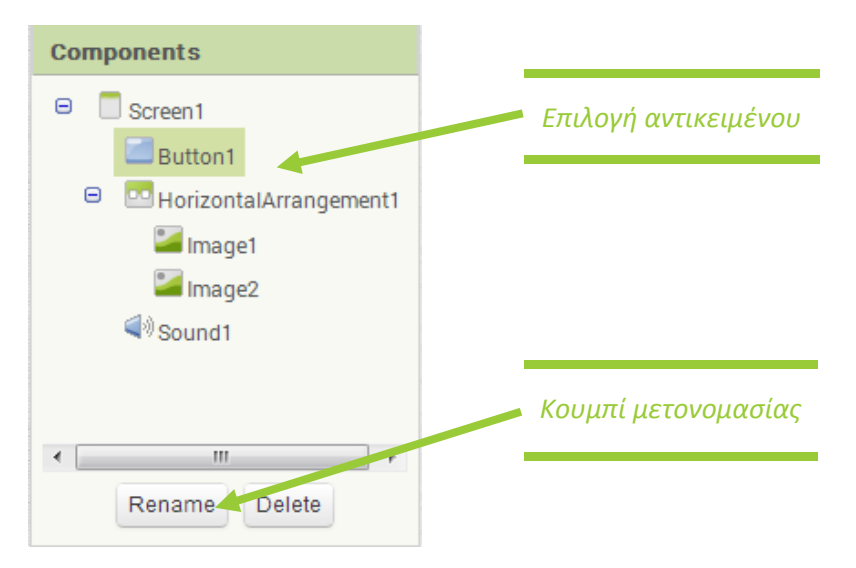

**Εικόνα 9 - Μετονομασία Αντικειμένου**

Μετονομάζουμε τα αντικείμενα, ώστε όταν ολοκληρωθεί η διαδικασία, να φαίνονται όπως στην παρακάτω εικόνα:

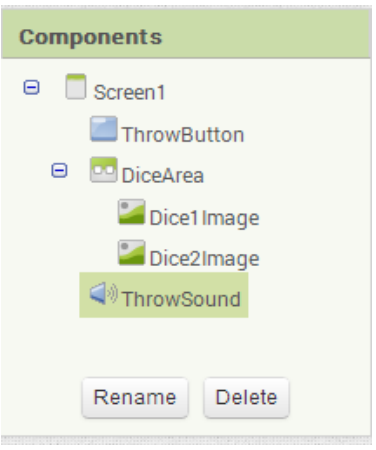

**Εικόνα 10 - Μετά την μετονομασία**

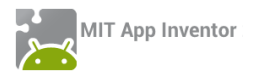

Στη συνέχεια θα καθορίσουμε κάποιες ιδιότητες που θα έχουν τα αντικείμενα της εφαρμογής.

Για να δούμε τις ιδιότητες κάποιου αντικειμένου καταρχήν **το επιλέγουμε** από την περιοχή Components. Στον πίνακα που ακολουθεί φαίνονται αναλυτικά τα νέα ονόματα και οι ιδιότητες των αντικειμένων.

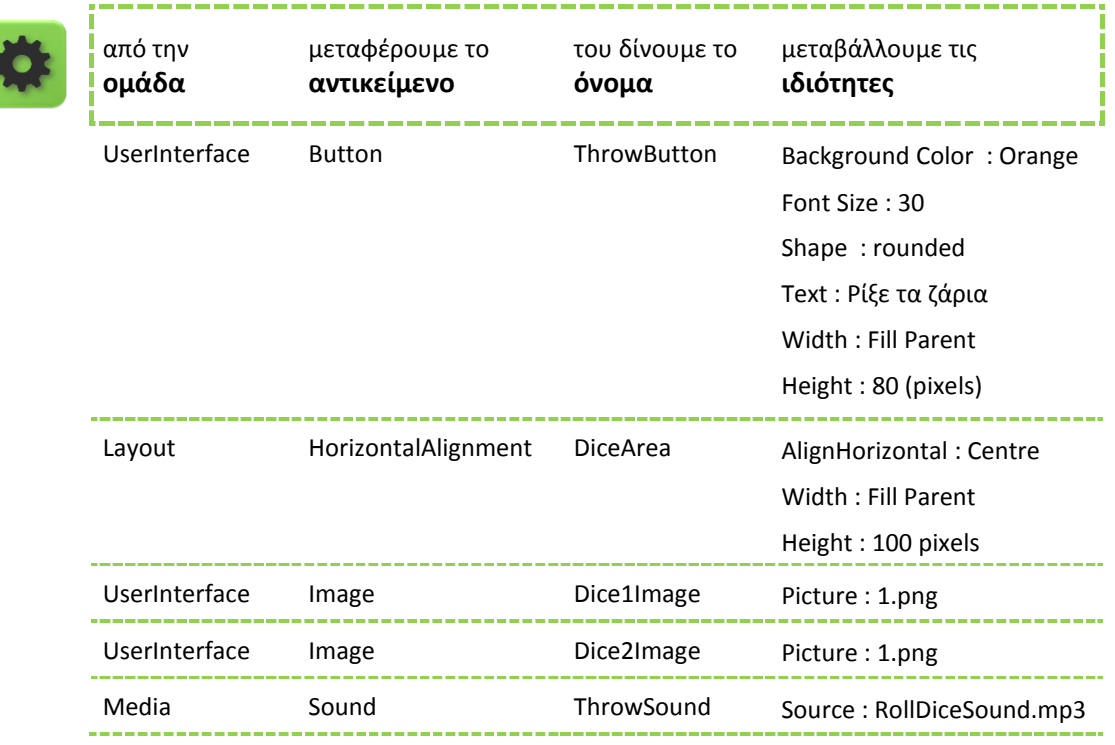

Η οθόνη της εφαρμογής, μετά και από τις παραπάνω αλλαγές, έχει διαμορφωθεί όπως στην εικόνα.

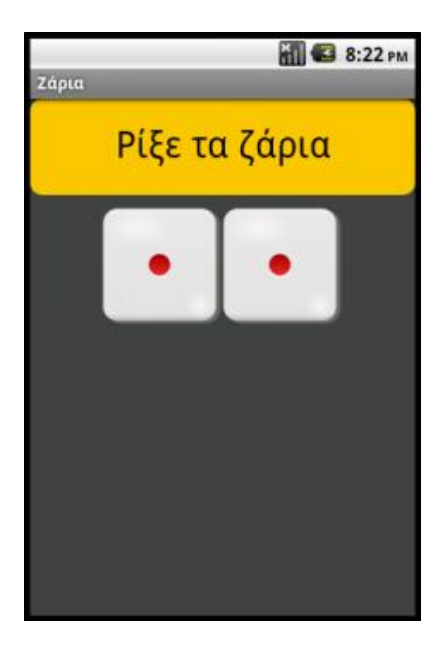

**Εικόνα 11 - Τελική μορφή εφαρμογής Ζάρια**

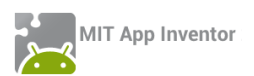

#### Συγγραφή Προγράμματος Blocks

Μέχρι στιγμής, στο παράθυρο σχεδίασης (Designer) έχουμε μεν σχεδιάσει ένα μέρος της «οθόνης» της εφαρμογής μας, αλλά δεν έχουμε ορίσει καθόλου την συμπεριφορά της.

Θα μεταφερθούμε λοιπόν στο παράθυρο συγγραφής προγράμματος Blocks (το κουμπί μετάβασης βρίσκεται πάνω δεξιά) για να συσχετίσουμε ενέργειες με γεγονότα και, ουσιαστικά, να προγραμματίσουμε, προσθέτοντας τις κατάλληλες εντολές.

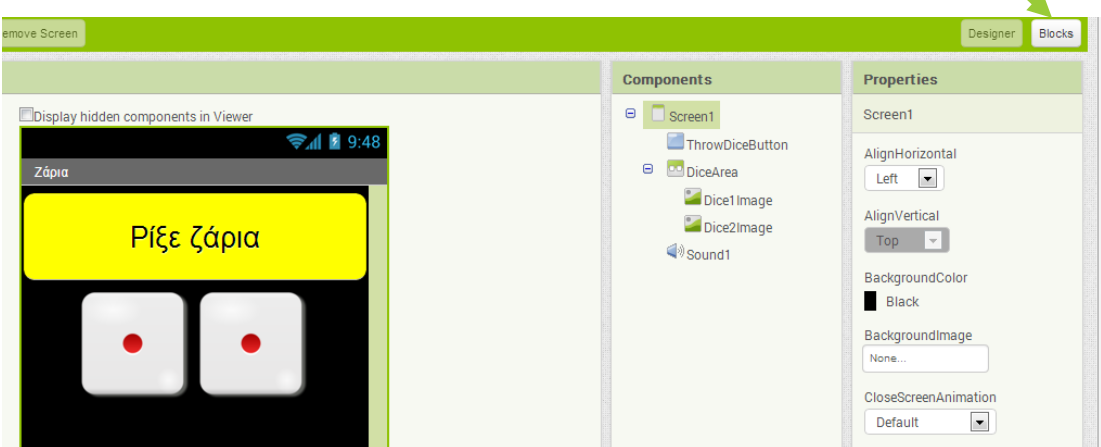

Μεταβαίνουμε στο τμήμα εντολών της εφαρμογής, κάνοντας κλικ στο κουμπί Blocks.

## Βήμα 5 Γεγονός - Άγγιγμα του κουμπιού «Ρίξε ζάρια»

Το ρίξιμο των ζαριών θα ενεργοποιείται όταν ο χρήστης αγγίζει το κουμπί «Ρίξε ζάρια». Θα πρέπει να συνδέσουμε το γεγονός αυτό (το άγγιγμα του κουμπιού) με τις κατάλληλες ενέργειες.

Πρέπει, λοιπόν, να τοποθετήσουμε στην περιοχή εντολών την κατάλληλη εντολή που θα «ανιχνεύει» το άγγιγμα του κουμπιού.

Όταν προγραμματίζουμε μια συγκεκριμένη συμπεριφορά για την εφαρμογή μας πρακτικά συναρμολογούμε πλακίδια εντολών (και όχι μόνο). Για κάθε πλακίδιο που θέλουμε να προσθέσουμε **ανατρέχουμε στην κατάλληλη ομάδα στα αριστερά της οθόνης**, ανοίγει το αντίστοιχο «συρτάρι» με τις διαθέσιμες εντολές, αναζητούμε και επιλέγουμε το πλακίδιο που χρειαζόμαστε και το σέρνουμε στον χώρο σύνταξης των προγραμμάτων.

Η διαδικασία μοιάζει, λοιπόν, με εκείνη που ακολουθήσαμε για να προσθέσουμε αντικείμενα στην περιοχή σχεδίασης στο Βήμα 3 και περιγράφεται ενδεικτικά στην παρακάτω εικόνα:

**Εικόνα 12 - Κουμπί Blocks**

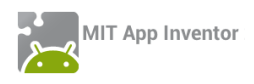

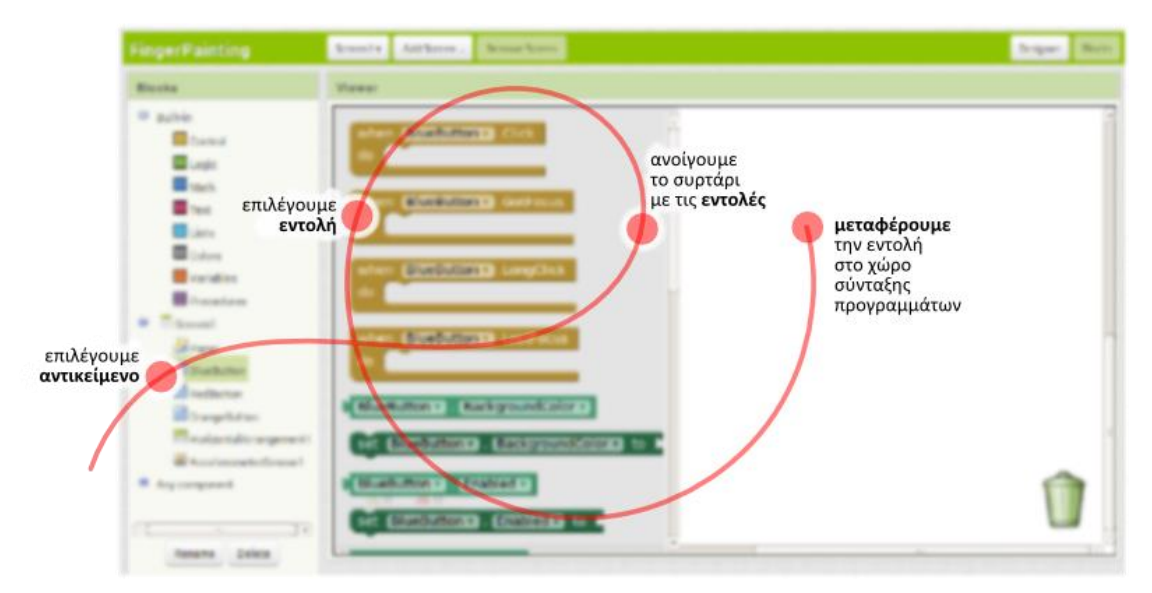

**Εικόνα 13 - Διαδικασία προσθήκης εντολών για τα αντικείμενα**

Στα αριστερά της οθόνης διακρίνουμε τρεις ομάδες πλακιδίων (blocks).

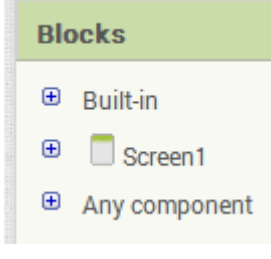

**Εικόνα 14 - Ομάδες πλακιδίων**

Πρώτα βρίσκουμε τα ενσωματωμένα (Built-in) πλακίδια, την λειτουργία των οποίων θα εξετάσουμε αργότερα.

Στη συνέχεια, βλέπουμε τα πλακίδια που αφορούν τα συγκεκριμένα αντικείμενα που έχουμε προσθέσει στην εφαρμογή μας.

Ακολουθεί η τελευταία ομάδα (Any component), που δε θα μας απασχολήσει εδώ.

Για το σκοπό μας (Όταν πατηθεί το κουμπί ThrowButton να εκτελεστεί κάποια ενέργεια), επιλέγουμε το αντικείμενο ThrowButton από την αριστερή πλευρά της σελίδας, όπου περιλαμβάνονται όλα τα αντικείμενα της εφαρμογής μας. Στη συνέχεια σέρνουμε με το ποντίκι, την εντολή **when [throwButton].click … do** στο χώρο σύνταξης του προγράμματος, δεξιά.

## Βήμα 6 **Ρίξιμο ζαριού - τυχαίοι αριθμοί**

Για να προσομοιώσουμε το ρίξιμο των ζαριών θα πρέπει να παράγουμε 2 τυχαίους αριθμούς, έναν για το κάθε ζάρι και να θέτουμε, ανάλογα με τον αριθμό που θα παραχθεί, και την κατάλληλη εικόνα ζαριού στα αντίστοιχα σημεία.

Αρχικά για να αλλάξουμε την εικόνα που απεικονίζει το αντικείμενο Dice1Image, θα επιλέξουμε το αντικείμενο Dice1Image, για να βρούμε την εντολή **set Dice1Image.Picture to …**

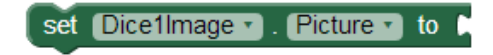

**Εικόνα 15 - Εντολή για την αλλαγή εικόνας**

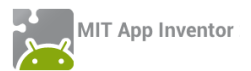

Η εντολή αυτή θα «κουμπώσει» κάτω από την εντολή ενεργοποίησης του γεγονότος που είδαμε προηγουμένως. Το αποτέλεσμα θα είναι όπως παρακάτω.

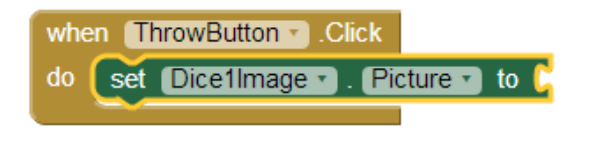

**Εικόνα 16 - Μετά την προσθήκη της εντολή αλλαγής εικόνας**

Στη συνέχεια θα πρέπει να προσθέσουμε στην «εγκοπή» της εντολής το όνομα του αρχείου εικόνας που απεικονιστεί. Εδώ πρέπει να προσθέσουμε ένα κείμενο που θα περιέχει το όνομα του αρχείου.

Το ένα τμήμα του ονόματος θα είναι ο αριθμός της εικόνας, τον οποίο θα παράγουμε με τυχαίο τρόπο και το δεύτερο τμήμα του κειμένου θα είναι η επέκτασή του («.png»).

Επομένως θα πρέπει να συνδυάσουμε δύο τμήματα κειμένου. Για το σκοπό αυτό θα χρησιμοποιήσουμε, από την ομάδα **Text**, την εντολή …

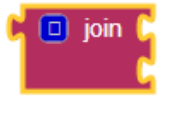

**Εικόνα 17 - Εντολή join**

… την οποία και θα κουμπώσουμε στην εγκοπή της εντολής αλλαγής εικόνας.

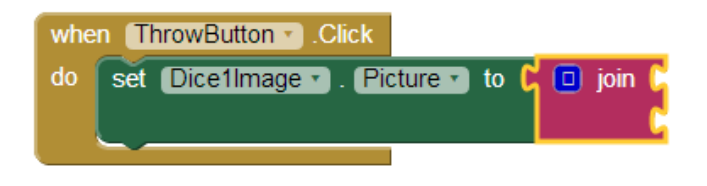

**Εικόνα 18 - Μετά την προσθήκη της εντολής join**

Στην πρώτη εγκοπή της εντολής θα βάλουμε το όνομα του αρχείου εικόνας και στη δεύτερη εγκοπή την κατάληξή του.

Το όνομα του αρχείου της εικόνας είναι ένας αριθμός από 1 μέχρι 6. Στο σημείο αυτό θα πρέπει να παράγουμε έναν τυχαίο αριθμό σε αυτό το διάστημα που θα τον χρησιμοποιήσουμε σαν όνομα της εικόνας. Για το σκοπό αυτό θα ανατρέξουμε στην ομάδα **Math**, όπου εντοπίζουμε την εντολή …

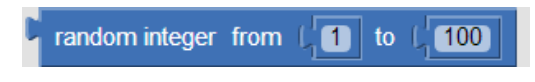

**Εικόνα 19 - Εντολή παραγωγής τυχαίων αριθμών**

Θα προσαρμόσουμε τους αριθμούς που παράγονται στο διάστημα 1 - 6 (όσοι είναι και οι αριθμοί των ζαριών μας), αλλάζοντας το δεύτερο όριο τις εντολής από 100 σε 6:

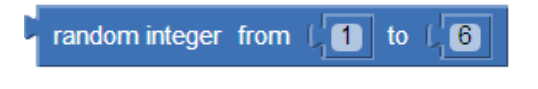

**Εικόνα 20 - Προσαρμογή τυχαίων αριθμών στο διάστημα 1 έως 6**

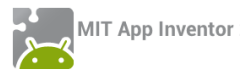

Τέλος θα κουμπώσουμε αυτή την εντολή στην 1<sup>η</sup> εγκοπή της εντολής join, όπως παρακάτω.

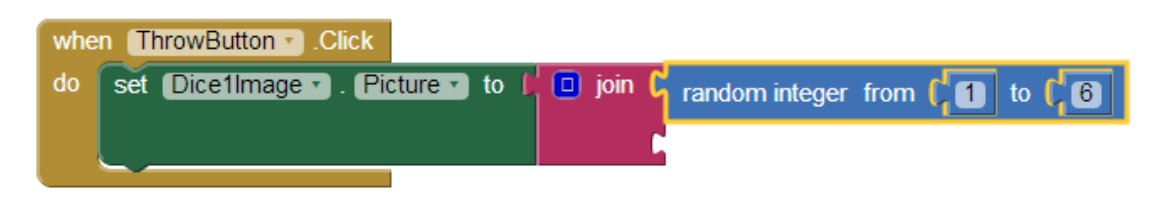

**Εικόνα 21 - Μετά την προσθήκη της εντολής τυχαίων αριθμών**

Στη 2<sup>η</sup> εγκοπή της εντολής join θα προσθέσουμε το κείμενο «.png» που είναι η κατάληξη του ονόματος αρχείου. Για το σκοπό αυτό, θα χρειαστούμε, από την ομάδα **Text**, το πλακίδιο κειμένου που φαίνεται παρακάτω.

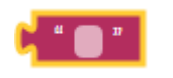

**Εικόνα 22 - Πλακίδιο κειμένου**

Η τελική μορφή του κώδικα μετά την προσθήκη της εντολής κειμένου φαίνεται στο επόμενο σχήμα.

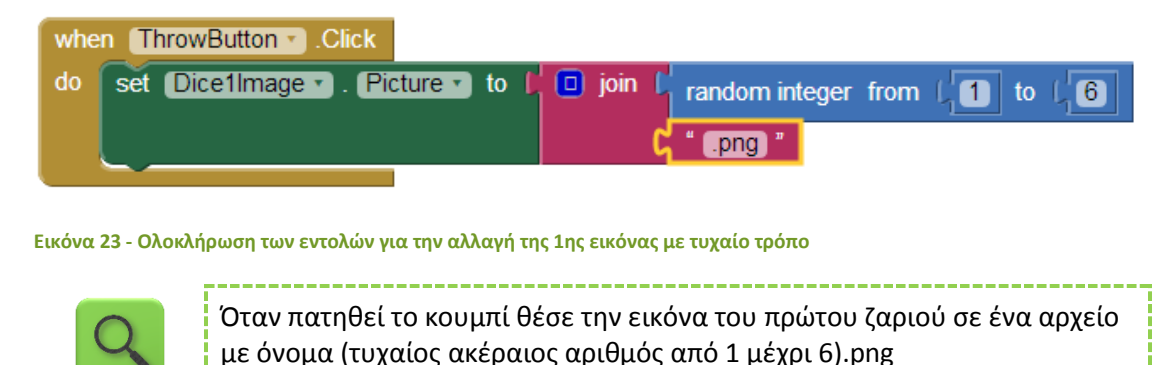

# Βήμα 7 Ρίξιμο δεύτερου ζαριού - Διπλασιασμός εντολών

Είναι προφανές ότι θέλουμε να εκτελεστούν ακριβώς οι ίδιες ενέργειες για το αντικείμενο Dice2Image. Αντί να ξανακάνουμε τη διαδικασία που περιεγράφηκε προηγουμένως μπορούμε απλά να διπλασιάσουμε την εντολή **set Dice1Image.Picture to** και να την τροποποιήσουμε κατάλληλα για να λειτουργεί με την εικόνα του 2<sup>ου</sup> ζαριού.

Κάνουμε δεξί κλικ πάνω στην εντολή που θέλουμε να διπλασιάσουμε και επιλέγουμε την εντολή Duplicate (διπλασιασμός).

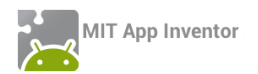

| when ThrowButton v Click |                                          |                                                                                                    |
|--------------------------|------------------------------------------|----------------------------------------------------------------------------------------------------|
| do                       | set Dice1Image v Picture v to C D join L | random integer from $\begin{bmatrix} 1 \\ 0 \end{bmatrix}$ to $\begin{bmatrix} 6 \\ 0 \end{bmatrix}$ |
|                          | <b>Duplicate</b>                         | [png]                                                                                                |
|                          | <b>Add Comment</b>                       |                                                                                                    |
|                          | Inline Inputs                            |                                                                                                    |
|                          | <b>Collapse Block</b>                    |                                                                                                    |
|                          | Disable Block                            |                                                                                                    |
|                          | Delete 6 Blocks                          |                                                                                                    |
|                          | Help                                     |                                                                                                    |
|                          | Do It                                    |                                                                                                    |

**Εικόνα 24 - Διπλασιάζοντας εντολές**

Το μόνο που χρειάζεται να αλλάξουμε είναι το όνομα του αντικειμένου από Dice1Image σε Dice2Image.

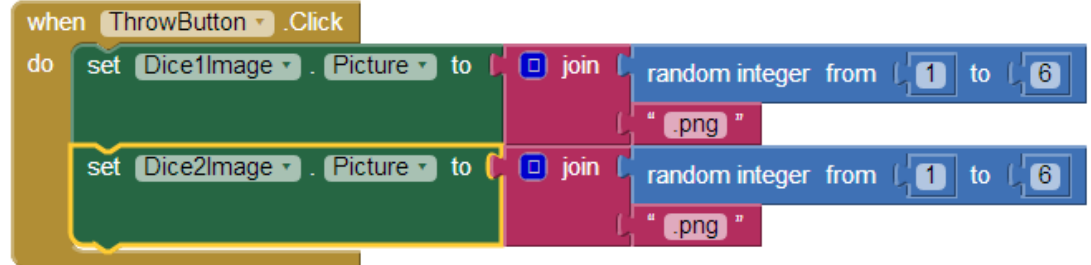

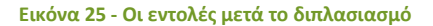

# Βήμα 8 Αναπαραγωγή ήχου ζαριών

Η αναπαραγωγή του ήχου των ζαριών θα ενεργοποιείται και αυτή με το γεγονός του αγγίγματος του κουμπιού «Ρίξε ζάρια».

Για να ξεκινήσει η αναπαραγωγή του ήχου θα χρησιμοποιήσουμε την εντολή …

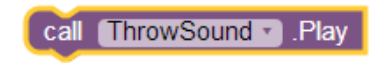

**Εικόνα 26 - Εντολή αναπαραγωγής ήχου**

… την οποία και θα κουμπώσουμε κάτω από τις υπόλοιπες.

Το ολοκληρωμένο πρόγραμμα φαίνεται στην εικόνα που ακολουθεί.

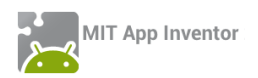

|    | when $ThrowButton - Click$ |                                                                                                    |
|----|----------------------------|----------------------------------------------------------------------------------------------------|
| do |                            | set Dice1Image p. Picture p to L <sub>1</sub> O join L <sub>1</sub> random integer from L <sub>1</sub> O to L <sub>1</sub> O |
|    |                            | npng                                                                                                    |
|    |                            | set Dice2lmage 1. Picture 1 to L <sub>1</sub> D join L <sub>1</sub> random integer from L <sub>1</sub> D to L <sub>1</sub> 6 |
|    |                            | [ .png]                                                                                                    |
|    | call ThrowSound Delay      |                                                                                                    |

**Εικόνα 27 - Τελικό πρόγραμμα Ζάρια**

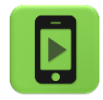

Η εφαρμογή μας είναι έτοιμη! Ώρα να την ελέγξουμε με την κινητή μας συσκευή.

#### ΕΠΕΚΤΑΣΕΙΣ

Προς το παρόν το ρίξιμο των ζαριών ενεργοποιείται με το άγγιγμα του κουμπιού «Ρίξε ζάρια». Προτείνετε έναν εναλλακτικό τρόπο ενεργοποίησης των ζαριών που ΔΕΝ θα περιλαμβάνει το άγγιγμα της οθόνης.

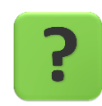

#### ΤΟ ΑΝΤΙΚΕΙΜΕΝΟ ACCELEROMETER

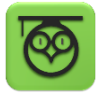

Οι κινητές συσκευές τύπου tablet ή κινητού τηλεφώνου περιλαμβάνουν μια σειρά από αισθητήρες, δηλαδή από εξαρτήματα που μετρούν διάφορα μεγέθη που αφορούν την κινητή συσκευή.

Ένας τέτοιος αισθητήρας είναι το Accelerometer ή επιταχυνσιόμετρο στα ελληνικά, με τη βοήθεια του οποίου η κινητή συσκευή παίρνει πληροφορίες για το αν επιταχύνεται και σε ποιον άξονα (Χ,Υ,Ζ) καθώς και για το αν την μετακινούμε πέρα δώθε (κάτι σαν φραπέ δηλαδή ©).

*Περισσότερα για το επιταχυνσιόμετρο θα μάθουμε στο Μάθημα 2.*

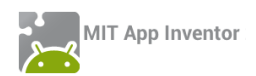

# Βήμα 8 Προσθήκη αντικειμένου Accelerometer

Επανερχόμαστε στο τμήμα σχεδίασης της εφαρμογής (design).

Designer | Γραφικό Περιβάλλον Εφαρμογής

Από την ομάδα **Sensors** επιλέγουμε και τοποθετούμε στην περιοχή σχεδίασης το αντικείμενο Accelerometer.

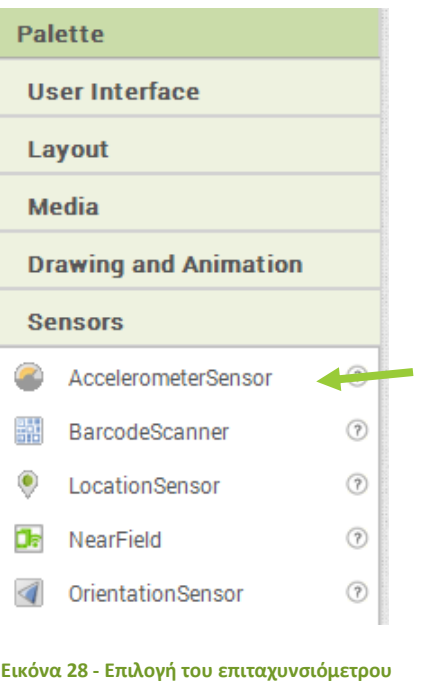

Συγγραφή Προγράμματος Βlocks

Στη συνέχεια μεταβαίνουμε στο τμήμα εντολών (Blocks) και επιλέγουμε το κατάλληλο γεγονός «ανίχνευσης» του κουνήματος της συσκευής, που βρίσκεται κάτω από το αντικείμενο AccelerometerSensor1, για να το προσθέσουμε στις εντολές της εφαρμογής.

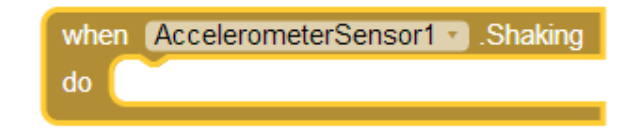

**Εικόνα 29- Εντολή ανίχνευσης κίνησης της συσκευής**

Οι εντολές που θα εκτελούνται με την κίνηση της συσκευής θα είναι ακριβώς οι ίδιες με αυτές του αγγίγματος του κουμπιού. Τις πρσθέτουμε, αξιοποιώντας τη λειτουργία του διπλασιασμού εντολών (duplicate).

Μπορείτε να δείτε την τελική μορφή της εφαρμογής μετά την προσθήκη του Accelerometer στο Παράρτημα «Λύσεις των ασκήσεων».